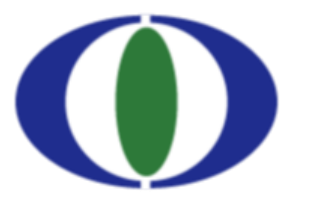

Фонд за заштиту животне средине и енергетску ефикасност Републике Српске

**Environmental Protection and Energy Efficiency Fund of the Republic of Srpska** 

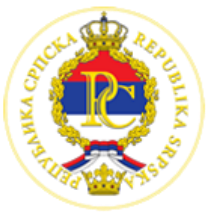

# PRIJAVA KORISNIKA U SISTEM

Informacioni sistem pko.ekofondrs.org

## Sadržaj

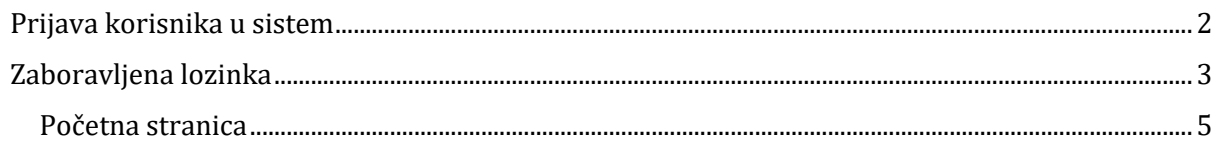

#### <span id="page-2-0"></span>Prijava korisnika u sistem

Prijavu u Informacioni sistem OTPAD RS vršite preko login stranice

<https://www.pko.ekofondrs.org/login> koju trebate upisati u adresno polje browsera kojeg koristite. Ako ste ispravno upisali adresu login stranice pojaviće Vam se login forma kao na [Slika](#page-2-1)  [1.](#page-2-1)

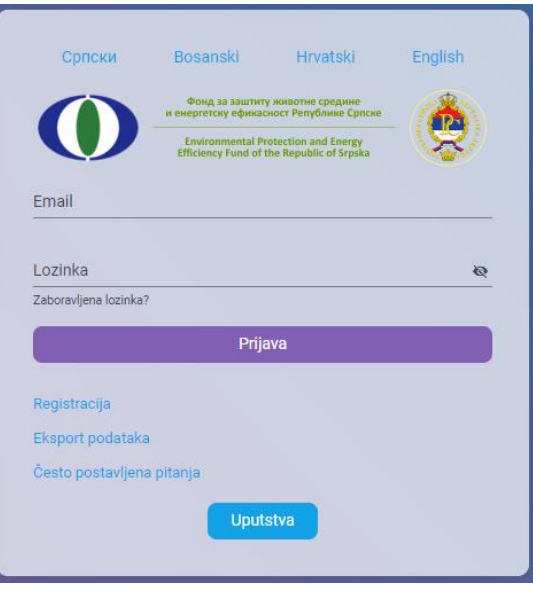

**Slika 1**

<span id="page-2-1"></span>U polje Korisničko ime trebate upisati vaše korisničko ime,a u polje Lozinka vašu lozinku za prijavu u sistem i klikom na dugme Prijava zatražite prijavu u sistem. Ukoliko ste unijeli ispravno korisničko ime i lozinku sistem će vam dopustiti prijavu i otvoriće se ulazna stranica (dashboard) informacionog sistema OTPAD RS. Ukoliko korisničko ime ili lozinka nisu ispravni ili ako su vam istekli uslovi korištenja sistema, koje određuje administrator sistema, sistem će odbiti vašu prijavu i obavjestiti vas o razlozima.

### <span id="page-3-0"></span>Zaboravljena lozinka

Ukoliko ste zaboravili vašu pristupnu lozinku, možete klikom na link Zaboravljena lozinka? zatražiti da vam sistem generiše novu lozinku koju ćete dobiti email porukom, sa kojom možete ponovo da se prijavite u sistem. Klikom na link Zaboravljena lozinka? sa login stranice otvara se stranica za slanje zahtjeva za promjenu lozinke kao na [Slika 2.](#page-3-1)

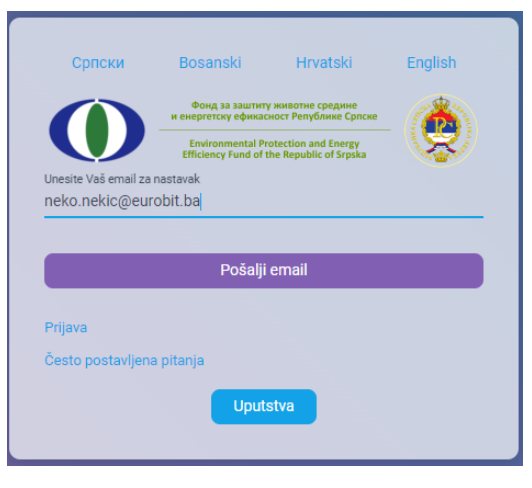

**Slika 2**

<span id="page-3-1"></span>Na formi koja se otvori treba da upišete vašu email adresu na koju će sistem automatski da vam pošalje potvrdu da ste tražili promjenu lozinke nakon što kliknete na dugme Pošalji. Nakon toga provjerite vaš mailbox u koji će stići automatski generisana poruka sistema OTPAD RS u kojoj vas sistem obavještava da je primio zahtjev za promjenu lozinke za vaše korisničko ime i da je potrebno da klikom na link u poruci potvrdite da ste vi podnijeli zahtjev za promjenu lozinke zato što je zaboravljena [\(Slika 3\)](#page-3-2).

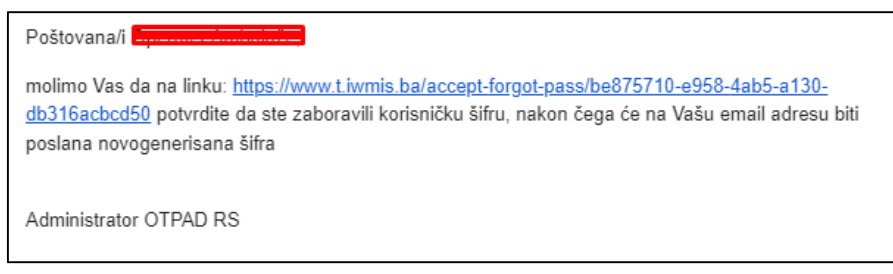

**Slika 3**

<span id="page-3-2"></span>Ako kliknete na link u tekstu poruke, čime ste potvrdili da ste vi tražili promjenu lozinke, sistem će vas preusmjeriti na stranicu, tj. Formu u kojoj možete unijeti novu lozinku, te je potvrditi [\(Slika 4\)](#page-4-0).

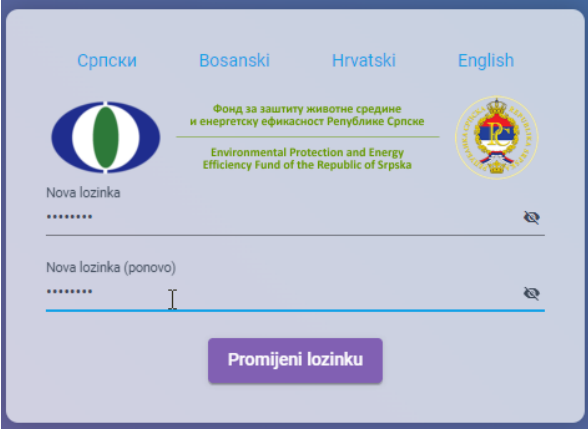

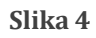

<span id="page-4-1"></span><span id="page-4-0"></span>Nakon unosa nove lozinke na email adresu stiže potvrda i nova lozinka ([Slika 5\)](#page-4-1).

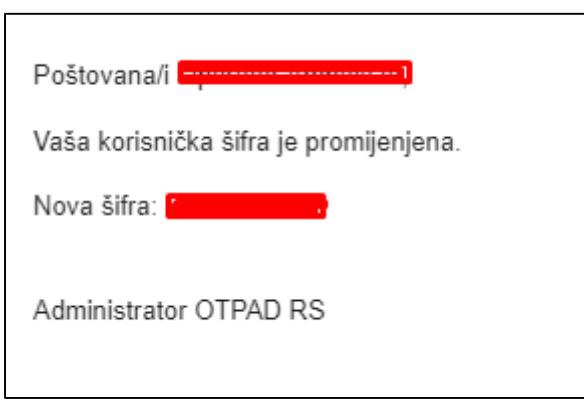

**Slika 5**

#### <span id="page-5-0"></span>Početna stranica

Početna stranica informacionog sistema OTPAD RS koja se otvori nakon prijave u sistem sastoji se od:

- Korisničkog izbornika
- Glavnog izbornika
- Dashboard-a sistema

Korisnički izbornik je prikazan u gornjem desnom uglu početne stranice. Sastoji se od dvije ikonice – zvono za Poruke, i silueta za Profil korisnika [\(Slika 6\)](#page-5-1).

Klikom na siluetu otvori se padajući izbornik u kome su prikazane opcije:

- Profil korisnika
- Odjava

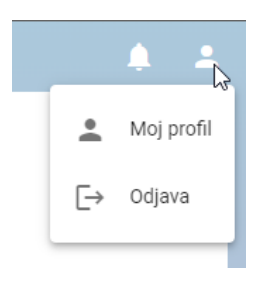

#### **Slika 6**

<span id="page-5-1"></span>Glavni izbornik [\(Slika 7](#page-6-0)) je prikazan u gornjem lijevom dijelu početne stranice i njegov sadržaj zavisi od vaše uloge i dodjeljenih prava u informacionom sistemu OTPAD RS. U najširem obliku glavni izbornik sadrži podizbornike za:

- Postavke
- Administracija
- Matični podaci
- Plasmani proizvoda PKO
- Rješenja
- Finansijske kartice
- Uplate
- Upravljanje tokovima otpada
- Analitički izvještaji

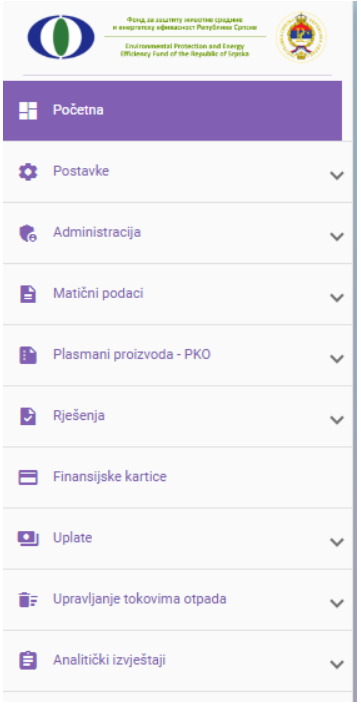

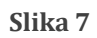

<span id="page-6-0"></span>Klikom na pojedini izbornik otvara se odgovarajući podizbornik sa opcijama pristupa podacima, što će biti opisano u posebnom poglavlju.